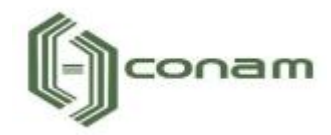

# Manual de Orientações **Primeiro Acesso**

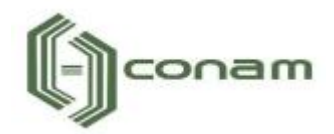

## Sumário

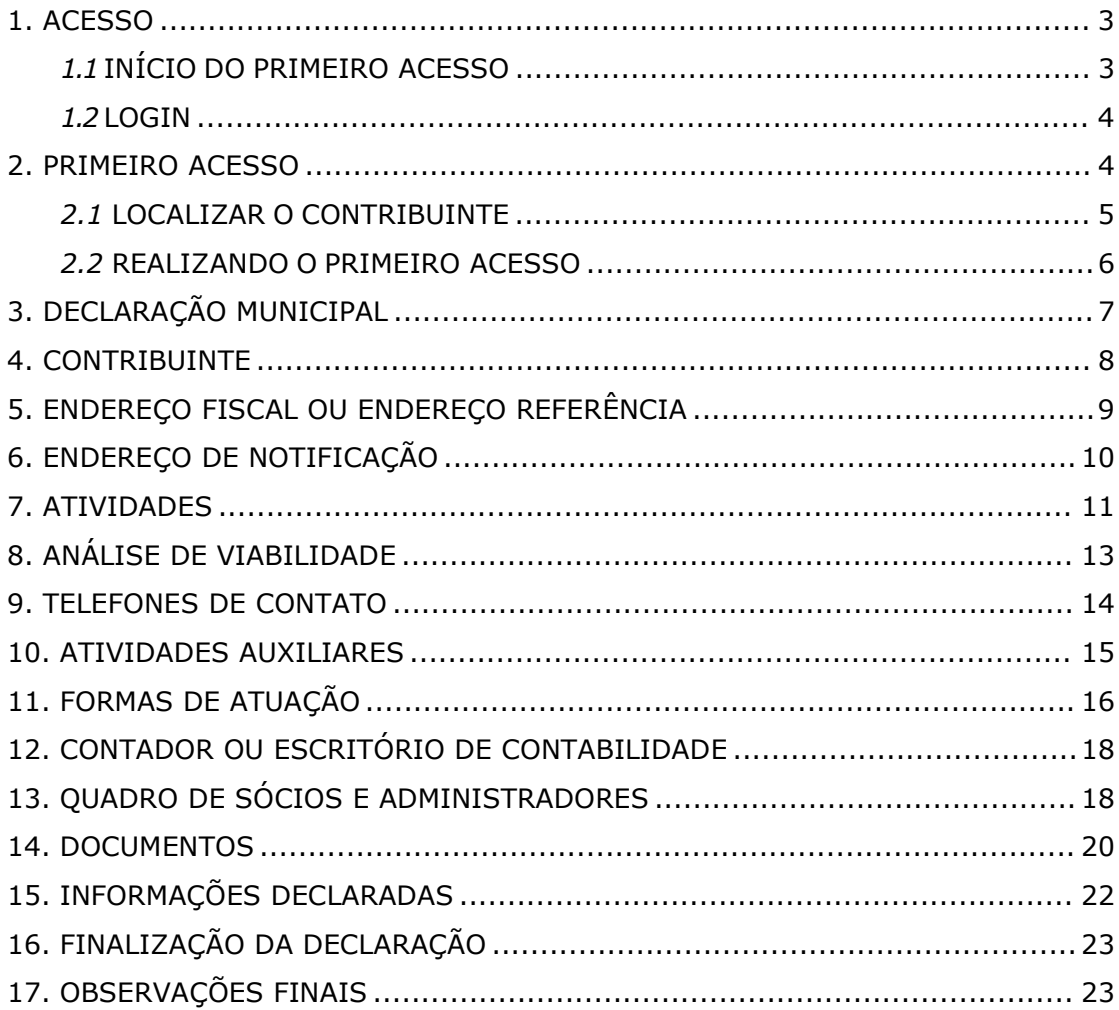

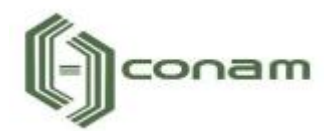

#### <span id="page-2-0"></span>**1. ACESSO**

Para conectar-se ao **Sistema Empresa Fácil**, acesse o site **[https://empresafacil.conam.com.br/](https://empresafacil.conam.com.br/Ferrazde)bebedouro.sp/** no seu navegador (Google Chrome, Microsoft Internet Explorer, Mozilla Firefox, Opera entre outros).

## <span id="page-2-1"></span>*1.1 INÍCIO DO PRIMEIRO ACESSO*

Para dar início ao processo de PRIMEIRO ACESSO, clique na opção "Gerenciamento de cadastro mobiliário - Alteração, Encerramento ou PRIMEIRO ACESSO".

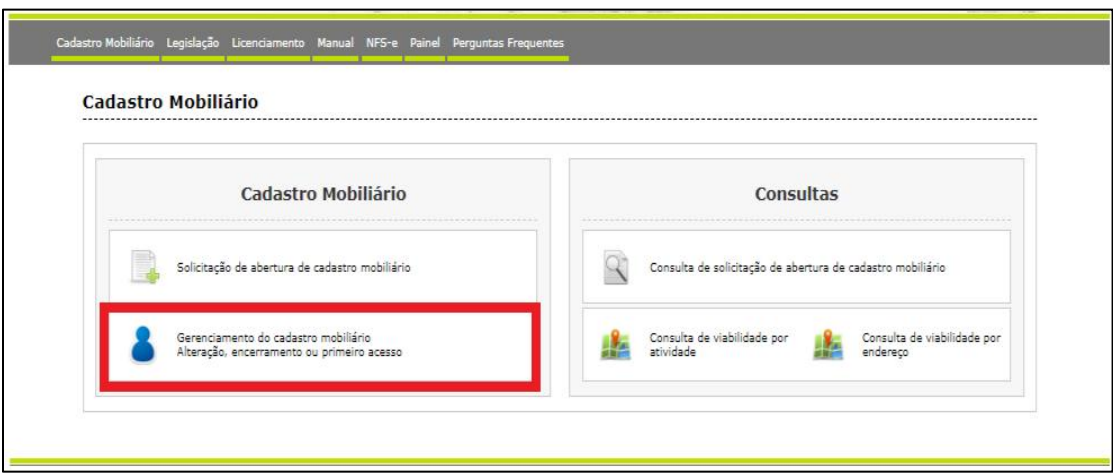

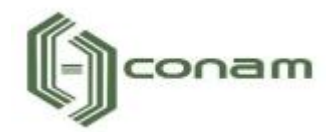

#### <span id="page-3-0"></span>*1.2 LOGIN*

Informe a identificação do usuário e a senha para obter acesso ao sistema.

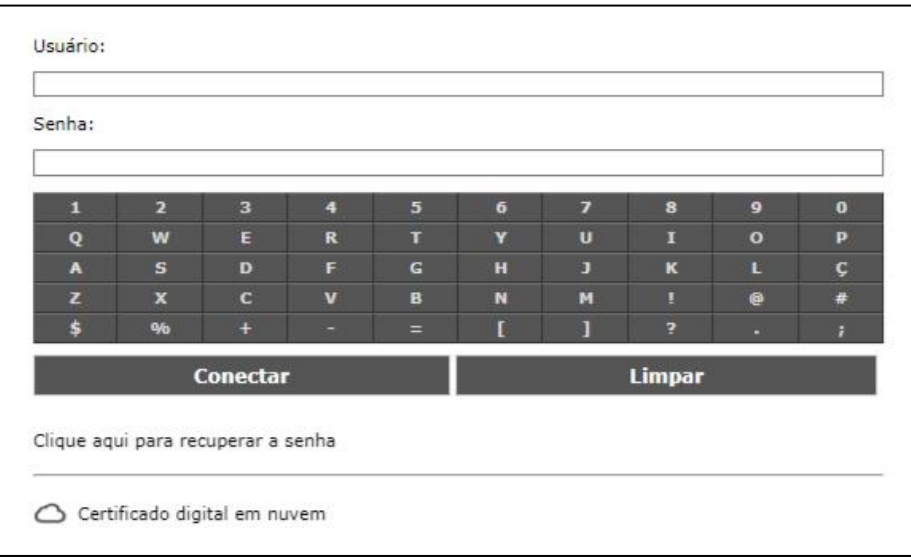

## <span id="page-3-1"></span>**2. PRIMEIRO ACESSO**

Após realizar o acesso ao sistema Empresa Fácil, selecione um contribuinte através do ícone "Acessar Cadastro", localizado na coluna de "Ações".

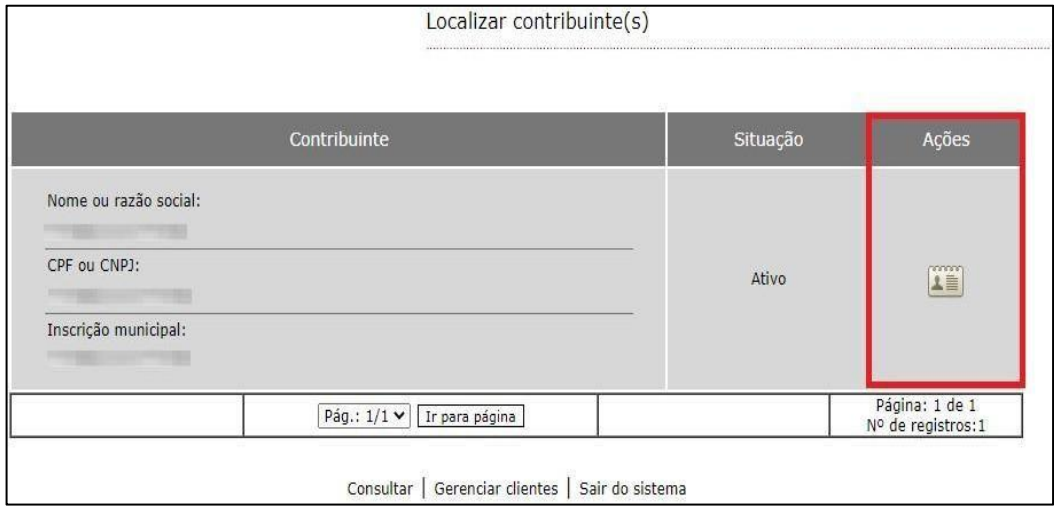

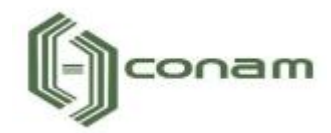

#### <span id="page-4-0"></span>*2.1 LOCALIZAR O CONTRIBUINTE*

Caso seja necessário, é possível localizar um contribuinte, clicando na opção "Consultar".

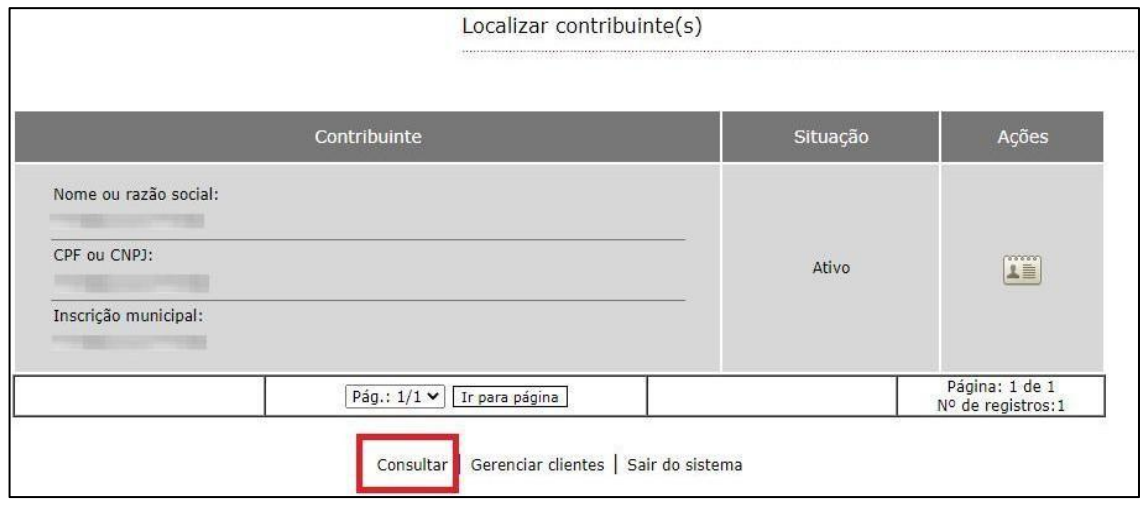

Obs: Os contadores e escritório de contabilidade terão acesso a todos seus clientes a partir de um único login (identificação do usuário e senha).

Logo em seguida, preencha os respectivos campos e clique em "Consultar".

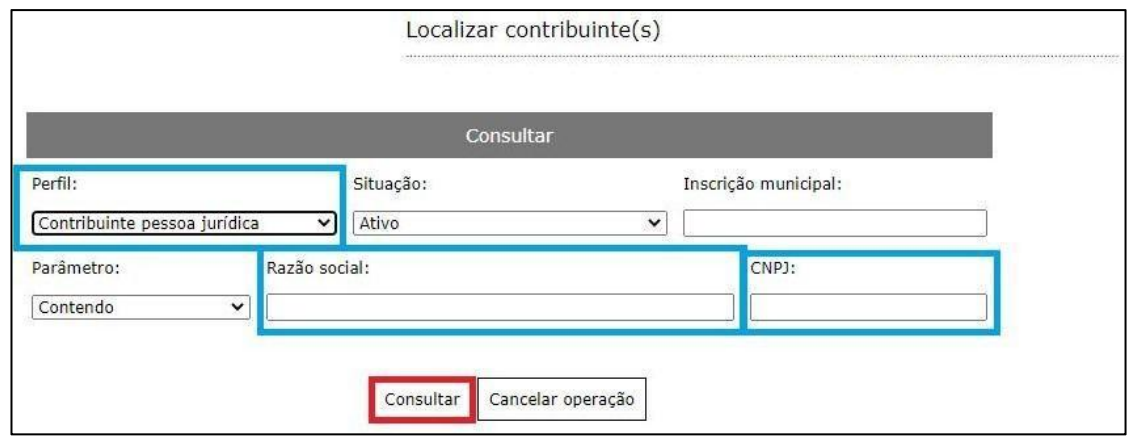

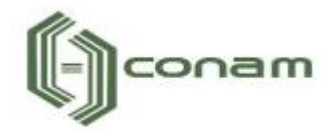

#### Com o contribuinte localizado, clique em "Acessar cadastro",

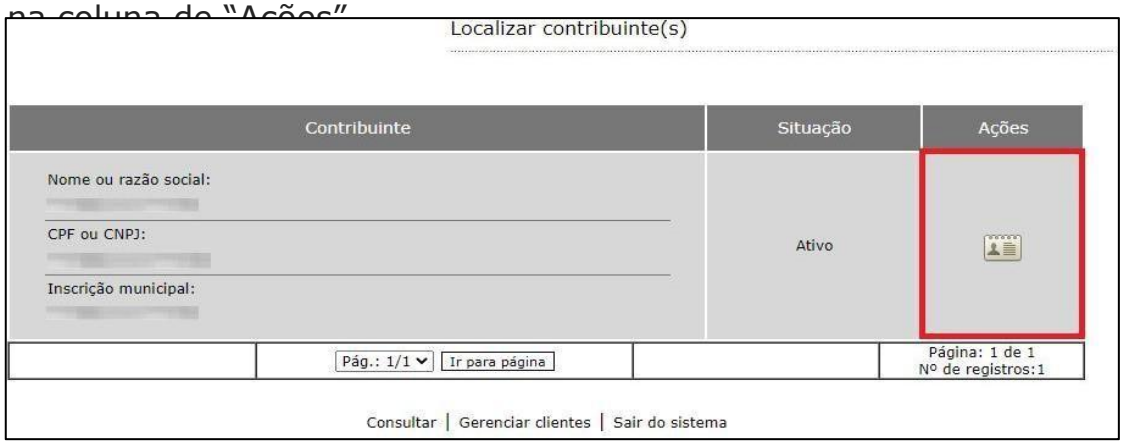

## <span id="page-5-0"></span>*2.2 REALIZANDO O PRIMEIRO ACESSO*

Uma vez no cadastro do contribuinte, prossiga em "Declaração Municipal" clicando em "PRIMEIRO ACESSO".

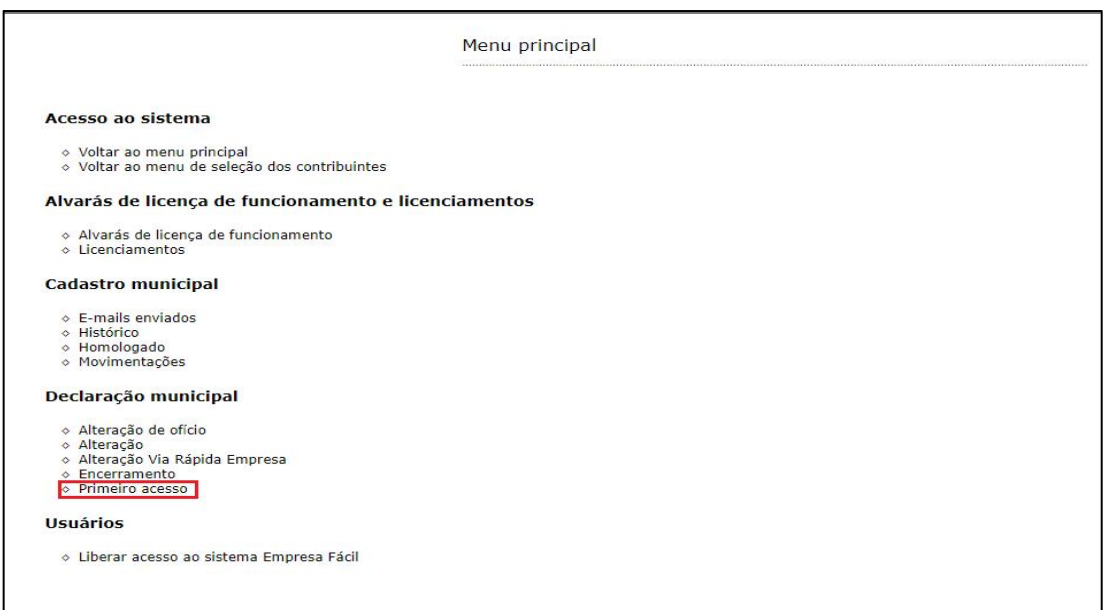

**Importante:** O contribuinte não conseguirá realizar o PRIMEIRO ACESSO caso tenha uma declaração pendente.

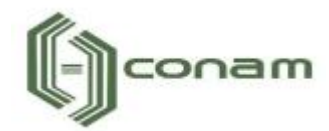

## <span id="page-6-0"></span>**3. DECLARAÇÃO MUNICIPAL**

**Importante:** Observe atentamente a lista de documentos necessários (digitalizados) antes de dar início à declaração.

Em seguida, selecione o perfil.

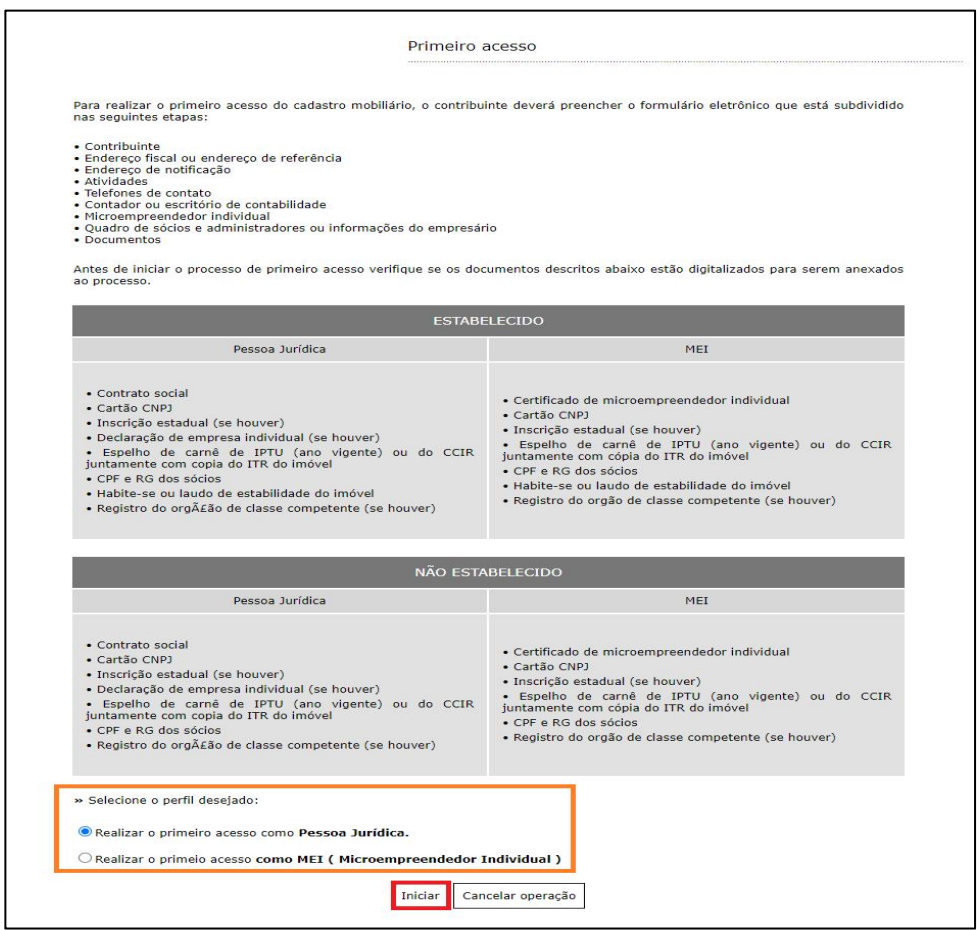

Clique em **"Iniciar"** para dar início ao processo de **PRIMEIRO ACESSO**.

**Importante:** Para efeito de demonstração, utilizaremos a solicitação de pessoa Jurídica.

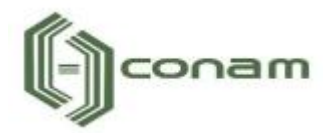

## <span id="page-7-0"></span>**4. CONTRIBUINTE**

Em PRIMEIRO ACESSO – Contribuinte, analise todos os dados informados, e caso necessário complemente ou altere as informações.

Em seguida, clique em **"Avançar"**.

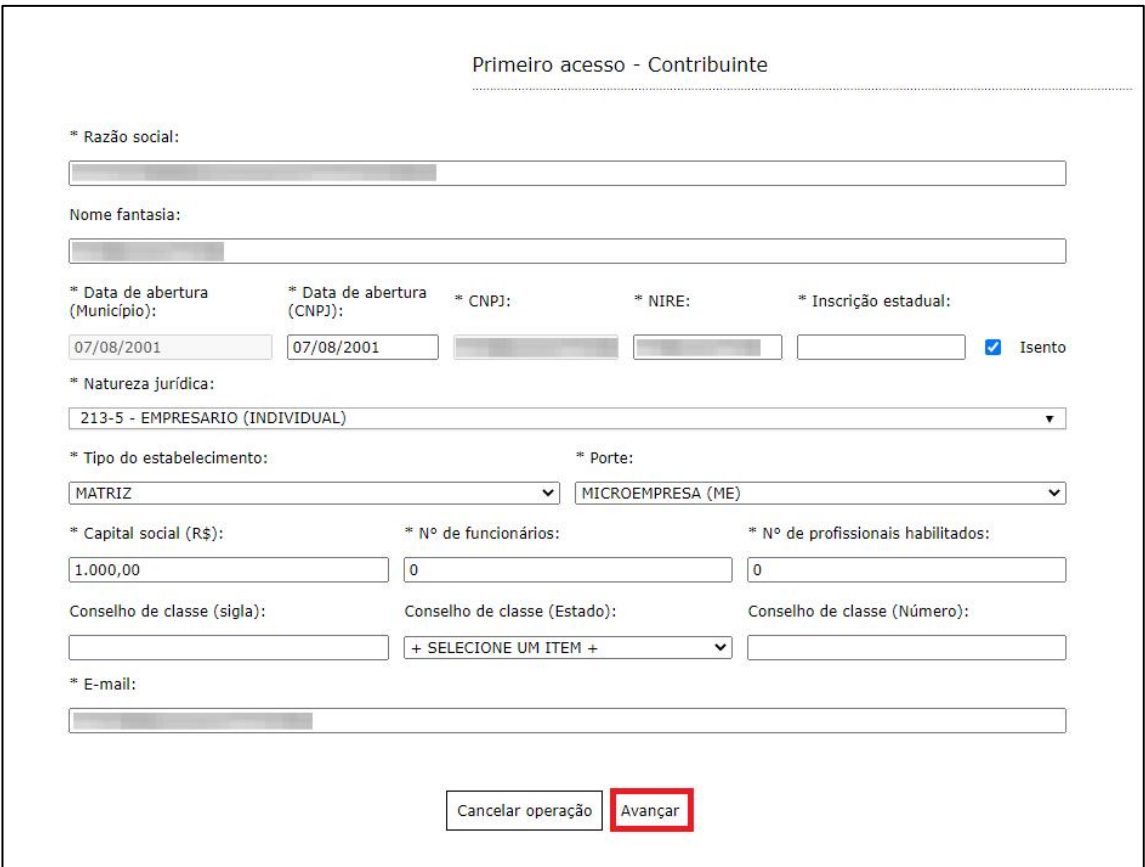

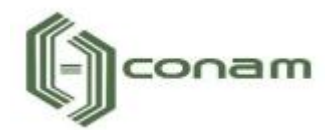

## <span id="page-8-0"></span>**5. ENDEREÇO FISCAL OU ENDEREÇO REFERÊNCIA**

Na interface de "PRIMEIRO ACESSO – Endereço Fiscal ou Endereço Referência", complemente ou altere os dados correspondentes ao endereço se necessário. Caso o Endereço de Notificação seja o mesmo que o Endereço Fiscal, marque a opção "O endereço de notificação é o mesmo do endereço fiscal / endereço referência.".

Em seguida clique em **"Avançar"**.

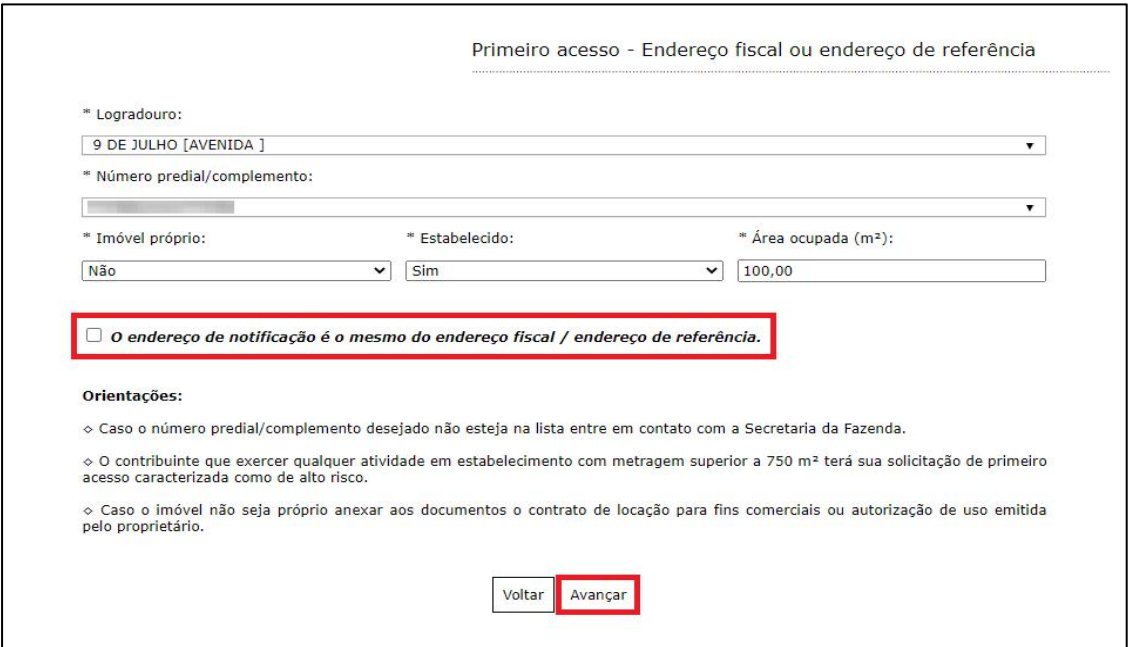

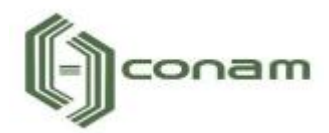

## <span id="page-9-0"></span>**6. ENDEREÇO DE NOTIFICAÇÃO**

Caso o Endereço de Notificação não seja o mesmo que o Endereço Fiscal ou Endereço de Referência, forneça o Endereço de Notificação correspondente e clique em "Avançar".

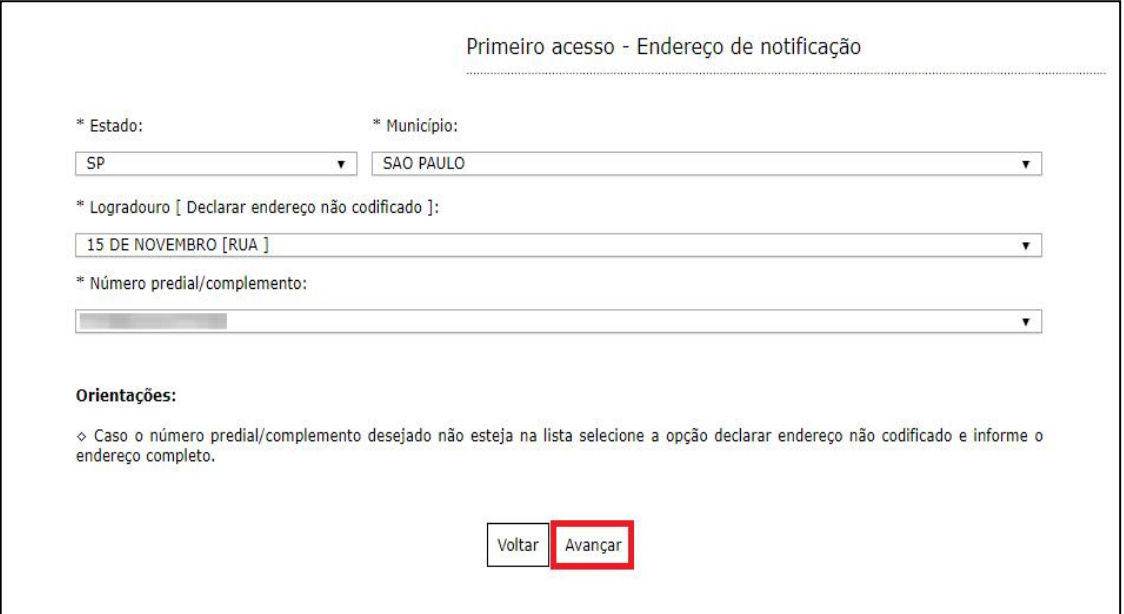

**Importante:** Caso o número predial/complemento desejado não esteja na lista, selecione a opção "Declarar endereço não codificado" e informe o endereço completo.

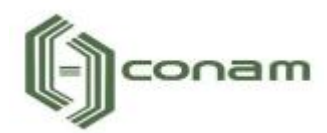

#### <span id="page-10-0"></span>**7. ATIVIDADES**

Em Atividades devem ser preenchidas as atividades econômicas que serão exercidas pelo contribuinte. Neste campo é possível indicar uma ou mais atividades de acordo com sua necessidade.

Clique em "Adicionar" para incluir uma ou mais atividades.

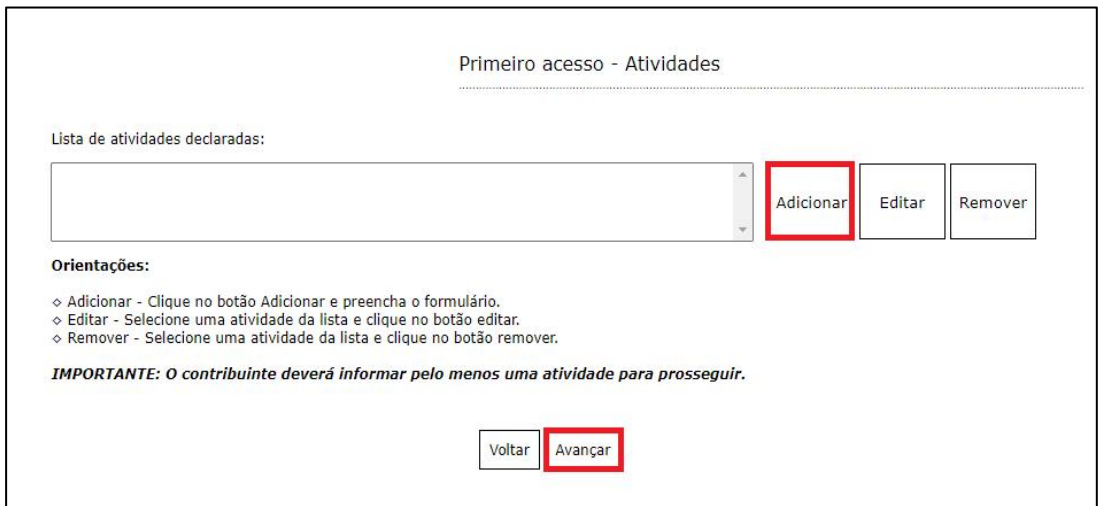

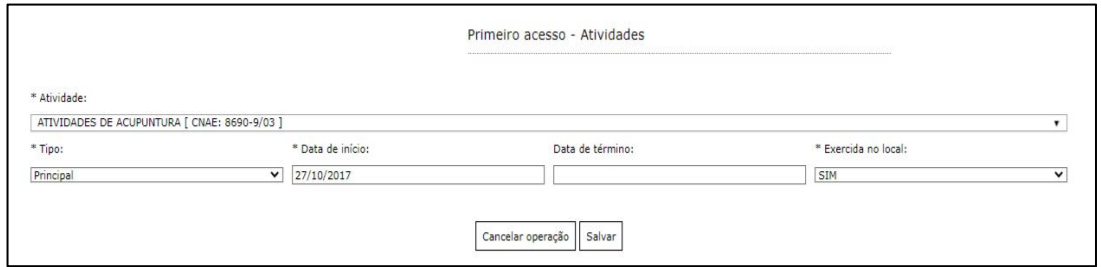

No campo "exercida no local", escolhe SIM caso exerça a atividade no endereço declarado ou NÃO caso não exerça a atividade no estabelecimento.

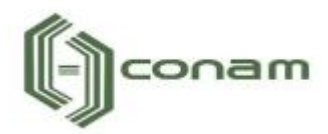

Logo em seguida, selecione a atividade exercida pelo contribuinte. As atividades poderão ser selecionas pela descrição. Depois de selecioná-la, clique em "Salvar".

É possível Editar ou Remover uma atividade selecionando-a na lista e clicando na respectiva ação.

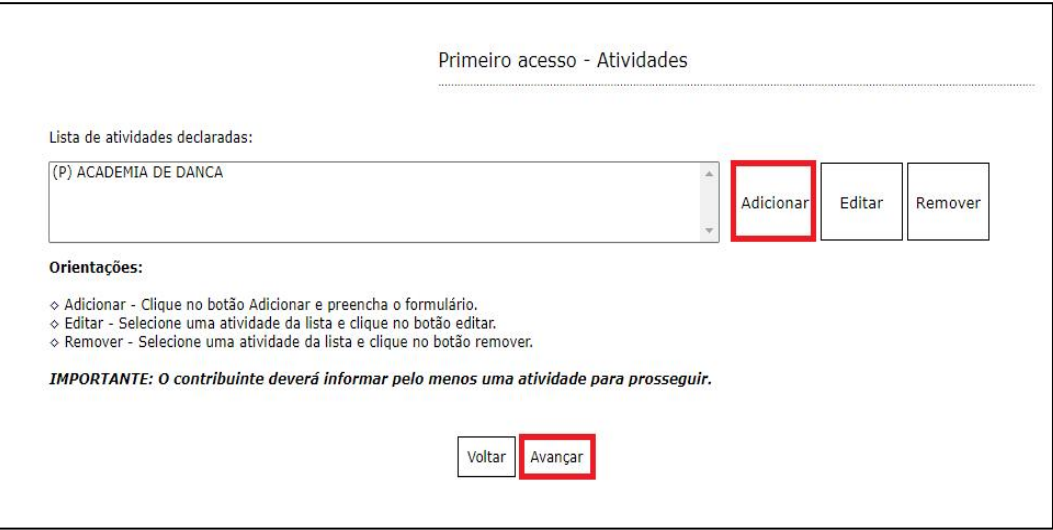

Terminado o processo clique em "Avançar".

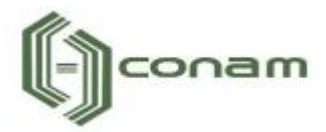

## <span id="page-12-0"></span>**8. ANÁLISE DE VIABILIDADE**

Em Análise de Viabilidade é apresentada a atividade econômica pretendida, a localização do imóvel, o grau de risco da atividade e os laudos necessários.

Terminado o processo, clique na opção "Avançar".

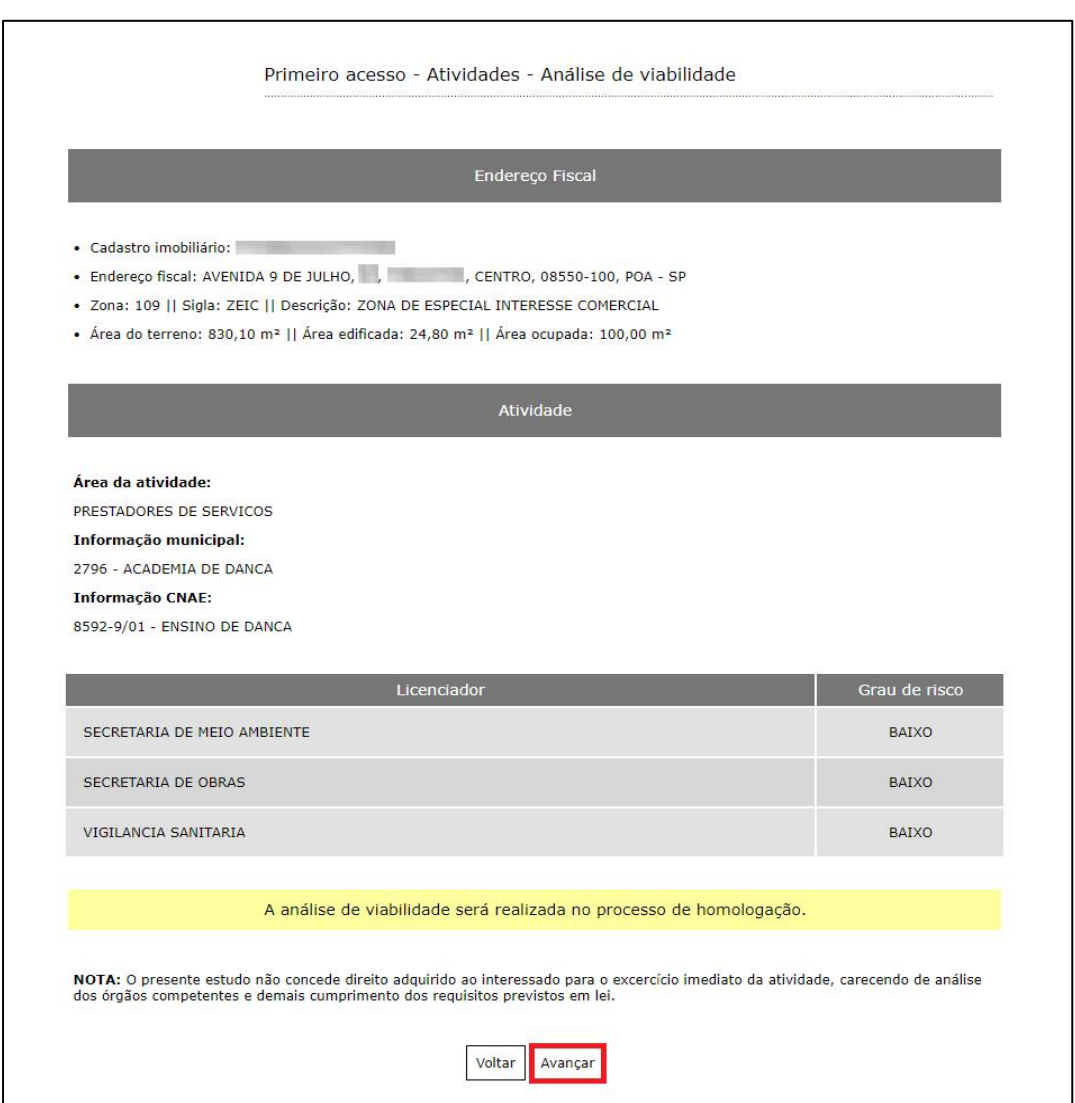

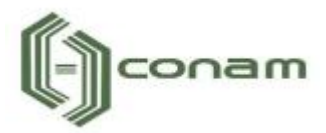

#### <span id="page-13-0"></span>**9. TELEFONES DE CONTATO**

Em Telefones de contato é possível adicionar diversos números telefônicos para contato. Para isto, basta indicar o número de telefone correspondente e em seguida clicar em "Adicionar". Desta forma podem ser adicionados vários números distintos.

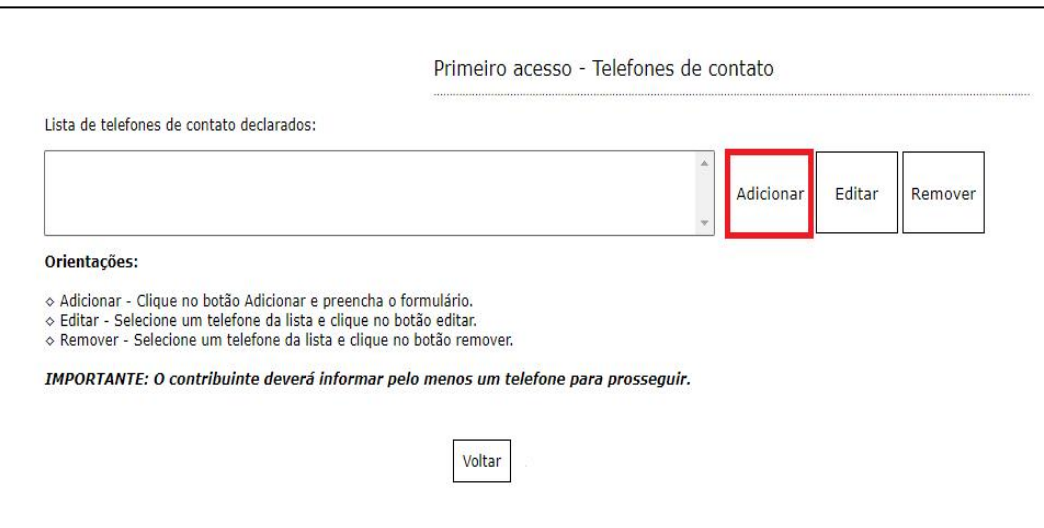

Preencha os campos corretamente e clique em "Salvar".

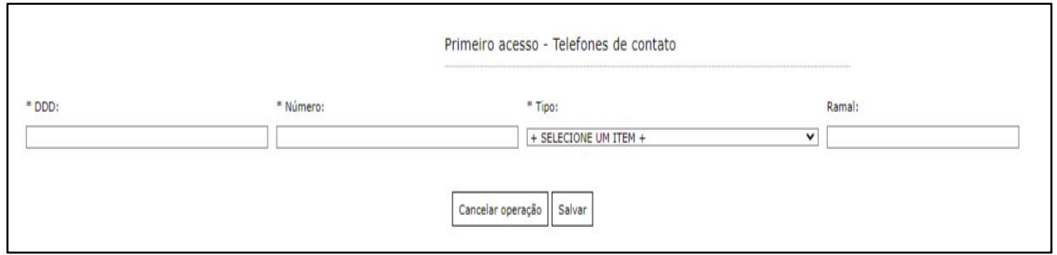

É possível Editar ou Remover um telefone selecionando-o na lista e clicando na respectiva ação.

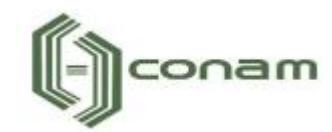

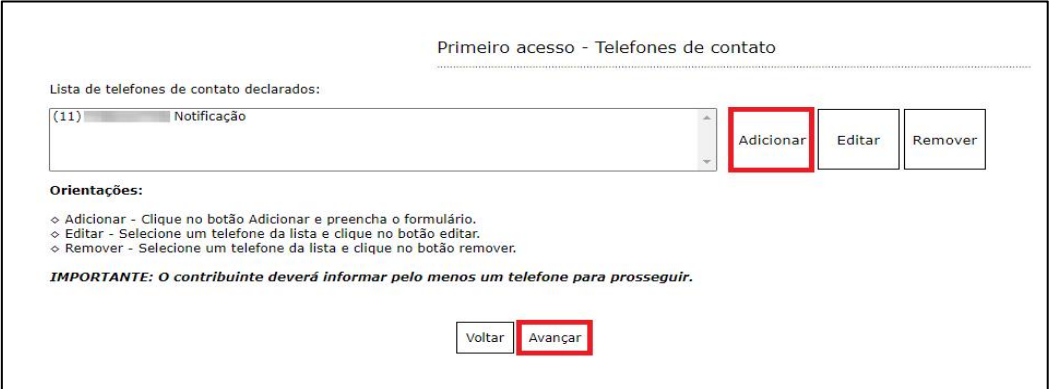

<span id="page-14-0"></span>Terminado o processo clique em "Avançar".

#### **10. ATIVIDADES AUXILIARES**

Em Atividades Auxiliares deverá ser informado a atividade auxiliar de acordo com a informação constante no cadastro realizado no sistema VRE/REDESIM na solicitação da viabilidade prévia. Para isto, basta clicar em "Adicionar".

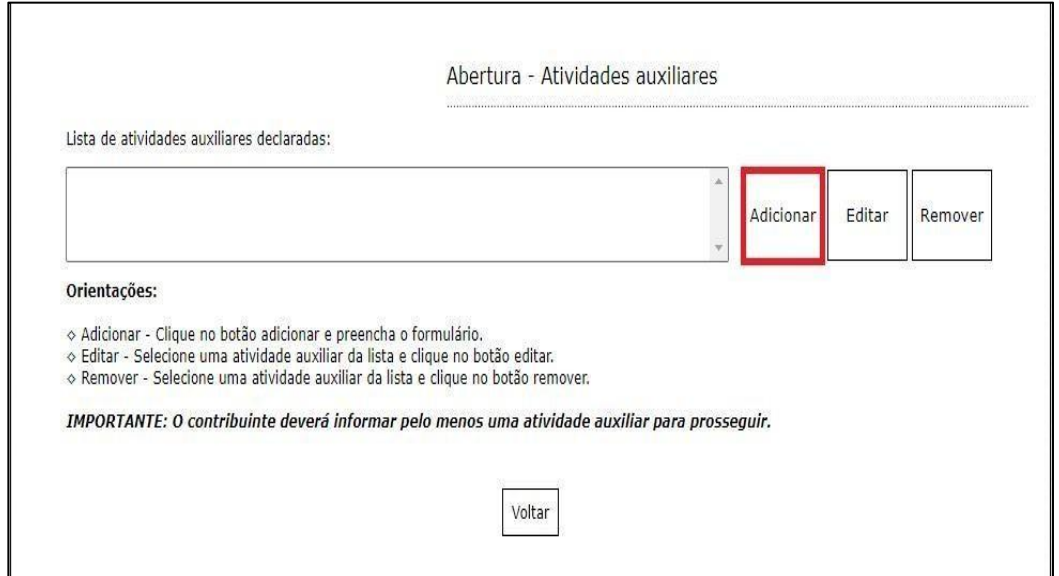

Para informar a atividade auxiliar, basta selecionar um dos itens que são apresentados de acordo com a descrição vigente no sistema VRE/REDESIM. Após selecionar, clique em "Salvar".

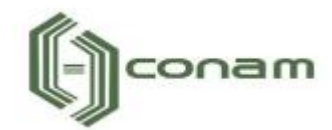

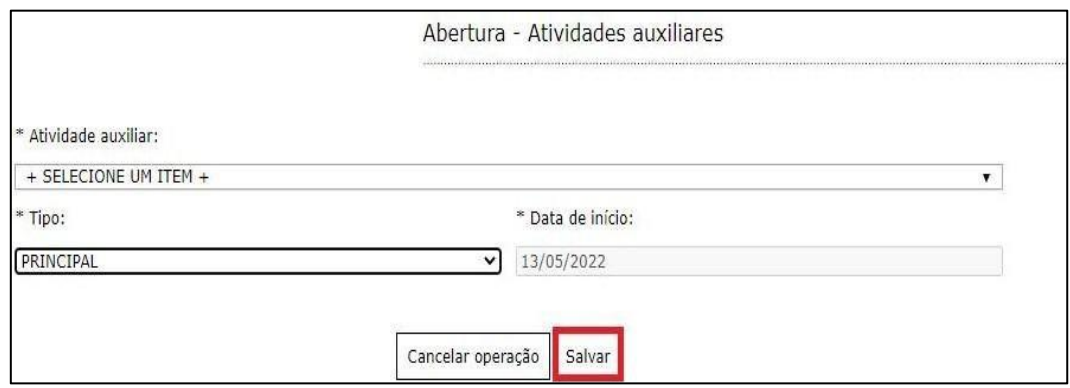

É possível Editar ou Remover uma atividade selecionando-a na lista e clicando na respectiva ação.

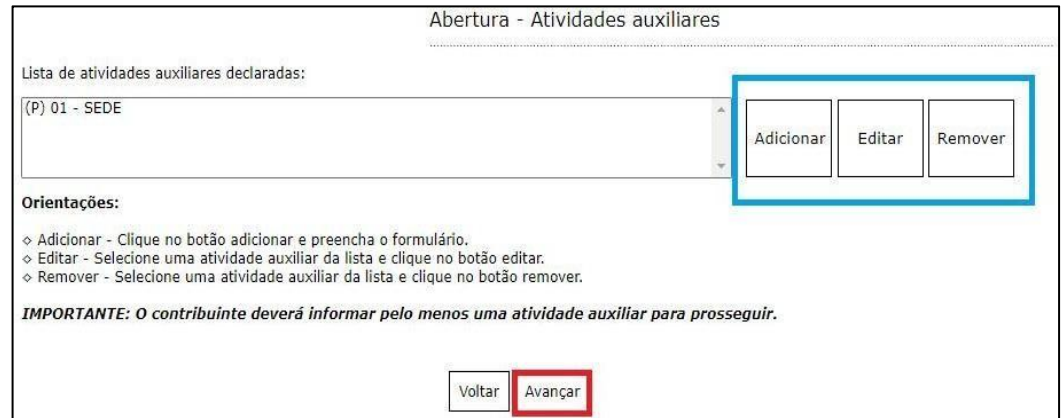

<span id="page-15-0"></span>Terminado o processo clique em "Avançar".

#### **11. FORMAS DE ATUAÇÃO**

Em Formas de atuação deverá ser informado a forma de atuação de acordo com a informação constante no cadastro realizado no sistema VRE/REDESIM na solicitação da viabilidade prévia. Para isto, basta clicar em "Adicionar".

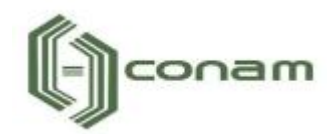

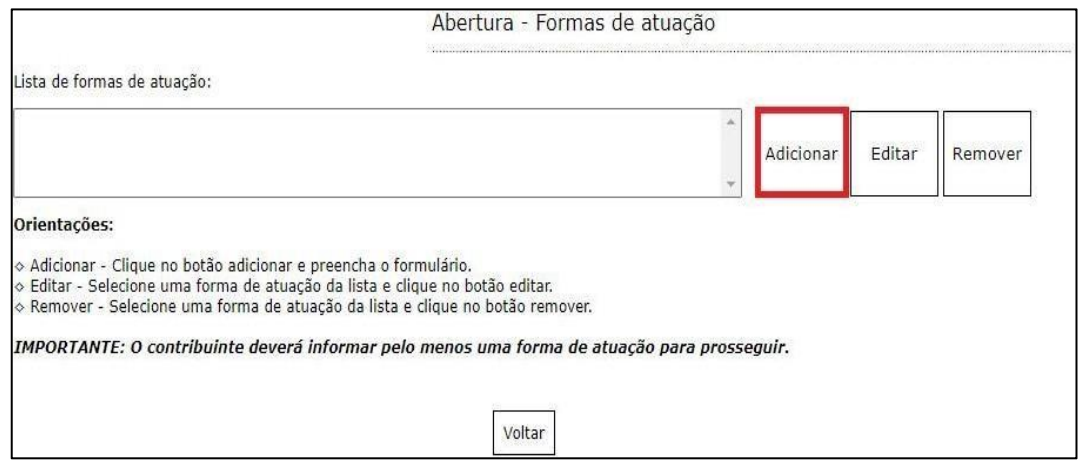

Para informar a forma de atuação, basta selecionar um dos itens que são apresentados de acordo com a descrição vigente no sistema VRE/REDESIM. Após selecionar, clique em "Salvar".

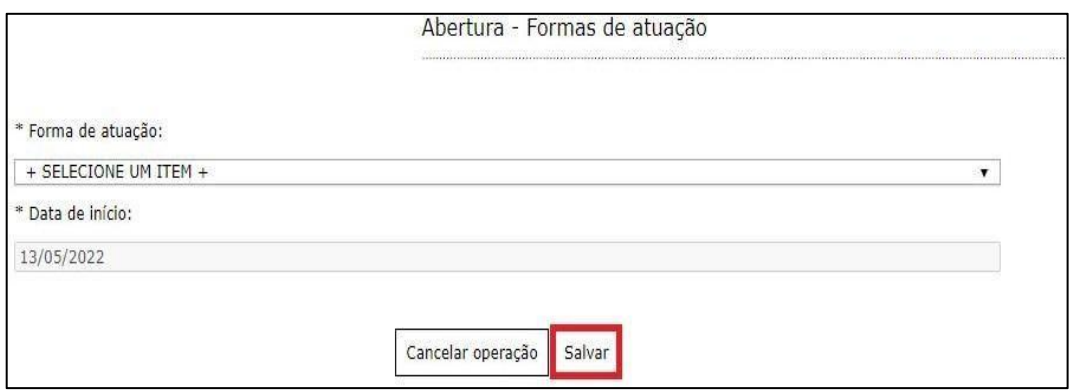

É possível Editar ou Remover uma forma de atuação selecionando-a na lista e clicando na respectiva ação.

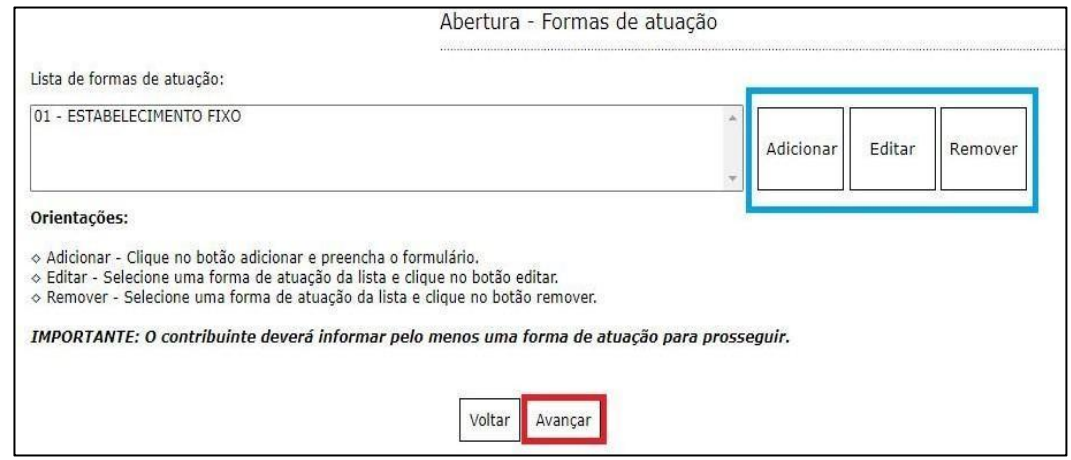

Terminado o processo clique em **"Avançar"**.

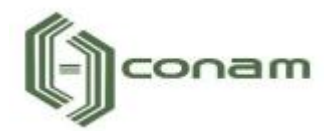

## <span id="page-17-0"></span>**12. CONTADOR OU ESCRITÓRIO DE CONTABILIDADE**

Em Contador ou escritório de contabilidade o contribuinte deverá selecionar um escritório de contabilidade, contador ou informar que realiza a própria contabilidade, neste caso, clique em "O próprio contribuinte realiza a contabilidade".

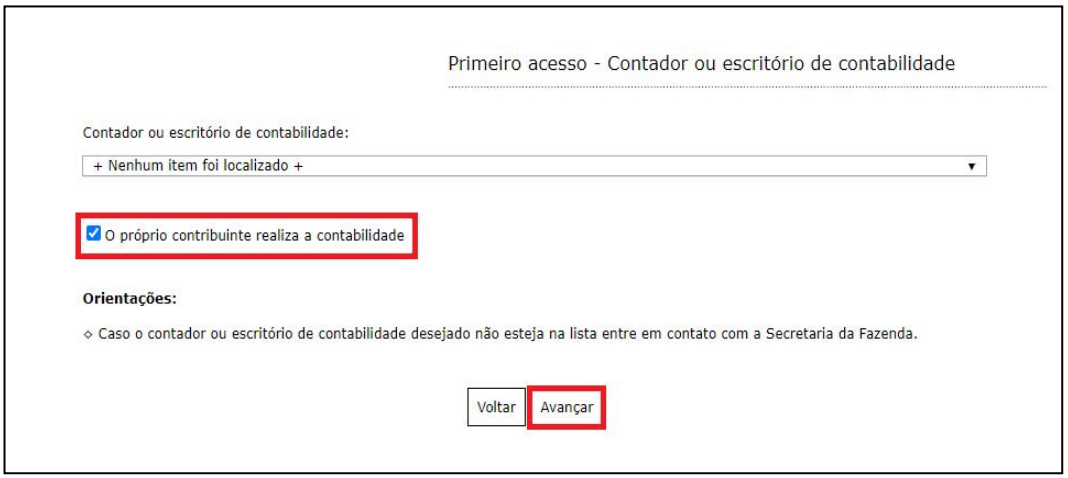

<span id="page-17-1"></span>Selecione a opção adequada e clique em "Avançar".

## **13. QUADRO DE SÓCIOS E ADMINISTRADORES**

Em PRIMEIRO ACESSO – Quadro de Sócios e Administradores será possível visualizar os sócios e administradores. Se for necessário, é possível Adicionar, Editar ou Remover um ou mais sócios e administradores.

Para adicionar um sócio/administrador, clique em "Adicionar".

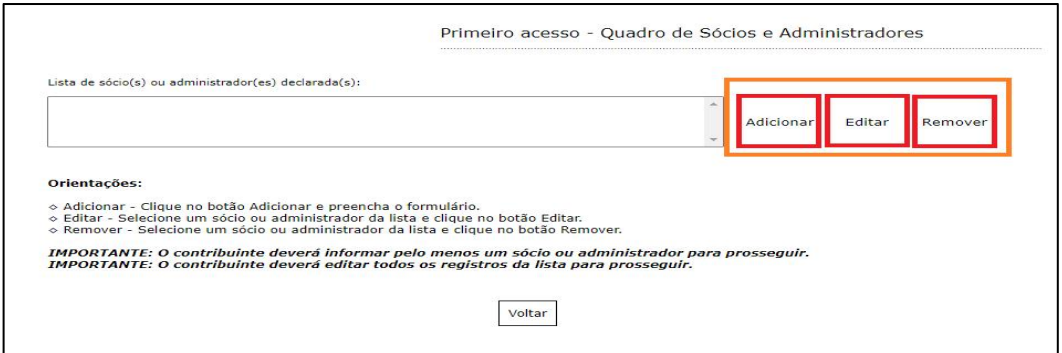

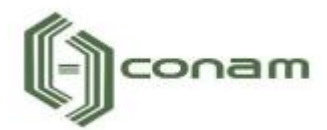

Caso já exista algum sócio cadastrado no momento de abertura da empresa, o mesmo estará com o nome destacado e a palavra [EDITAR]. Será necessário atualizar o cadastro do sócio. Para realizar tal ação basta selecionar o nome do sócio e clicar em "Editar".

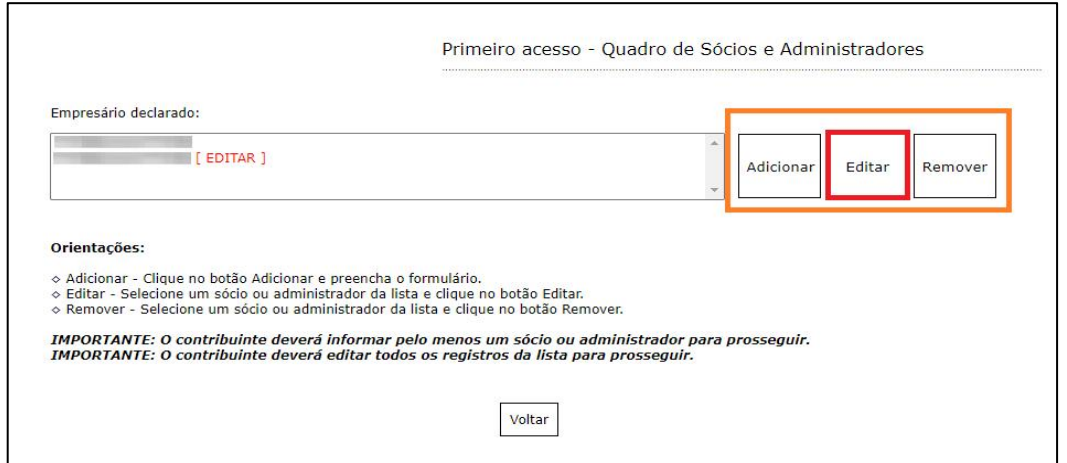

Na tela seguinte, informe os dados do sócio ou administrador e clique em "Salvar".

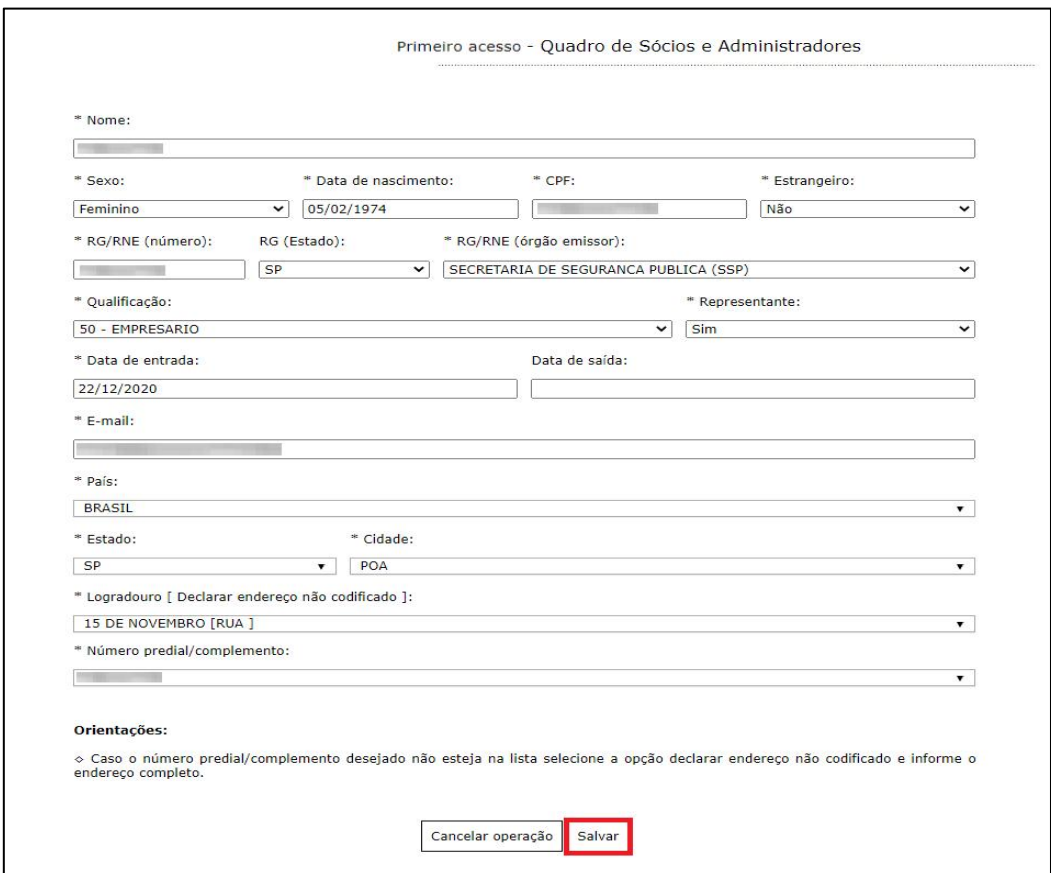

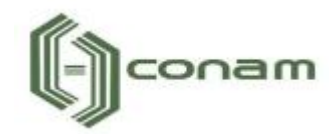

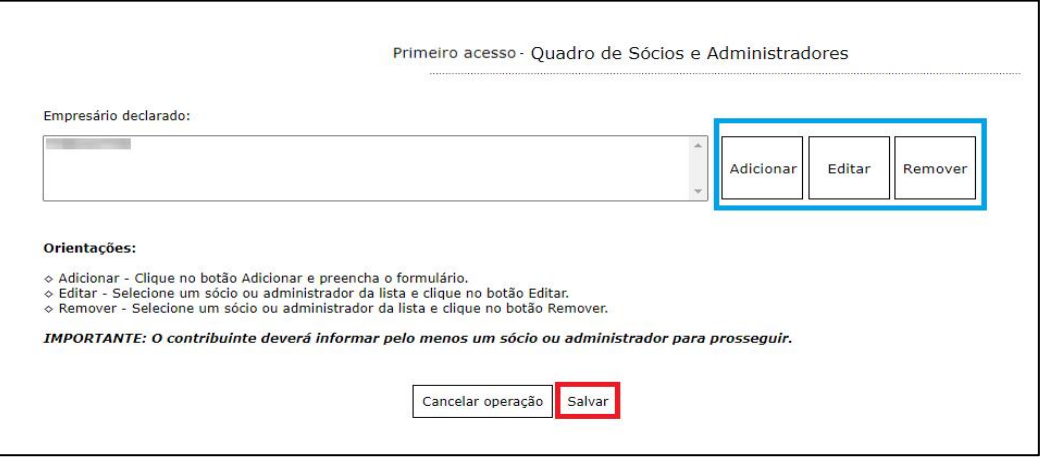

É possível Editar ou Remover um sócio ou administrador selecionando-o na lista e clicando na respectiva ação.

Terminado o processo clique em "Avançar".

**Importante:** O contribuinte deverá informar pelo menos um sócio ou administrador para prosseguir.

#### <span id="page-19-0"></span>**14. DOCUMENTOS**

Em Documentos é possível incluir os documentos que são exigidos para o PRIMEIRO ACESSO. Para incluir um novo documento, basta clicar em "Adicionar".

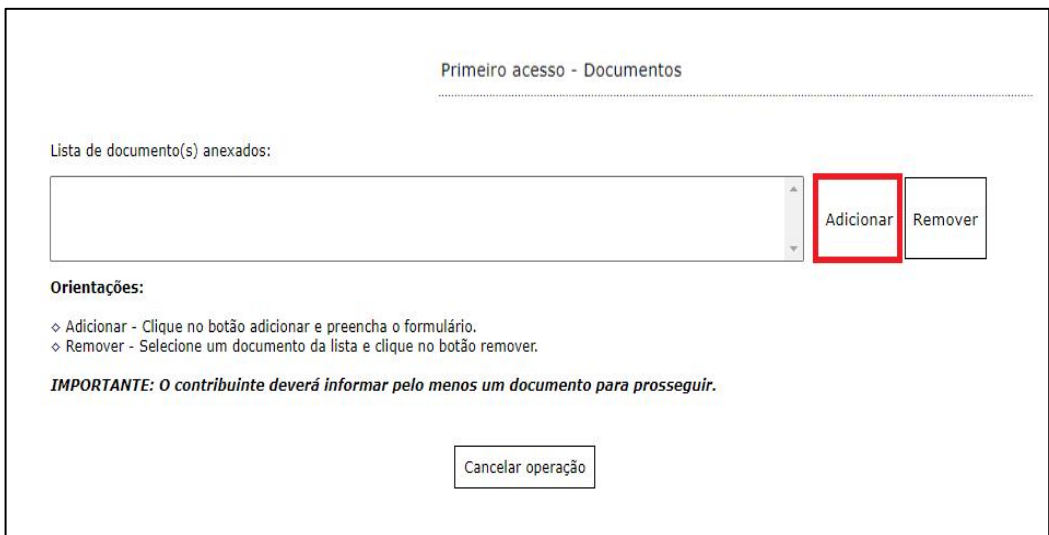

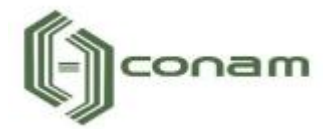

Para anexar os documentos, preencha o respectivo campo e em seguida clique em "Selecionar o documento".

Selecione o documento desejado e clique em "Salvar".

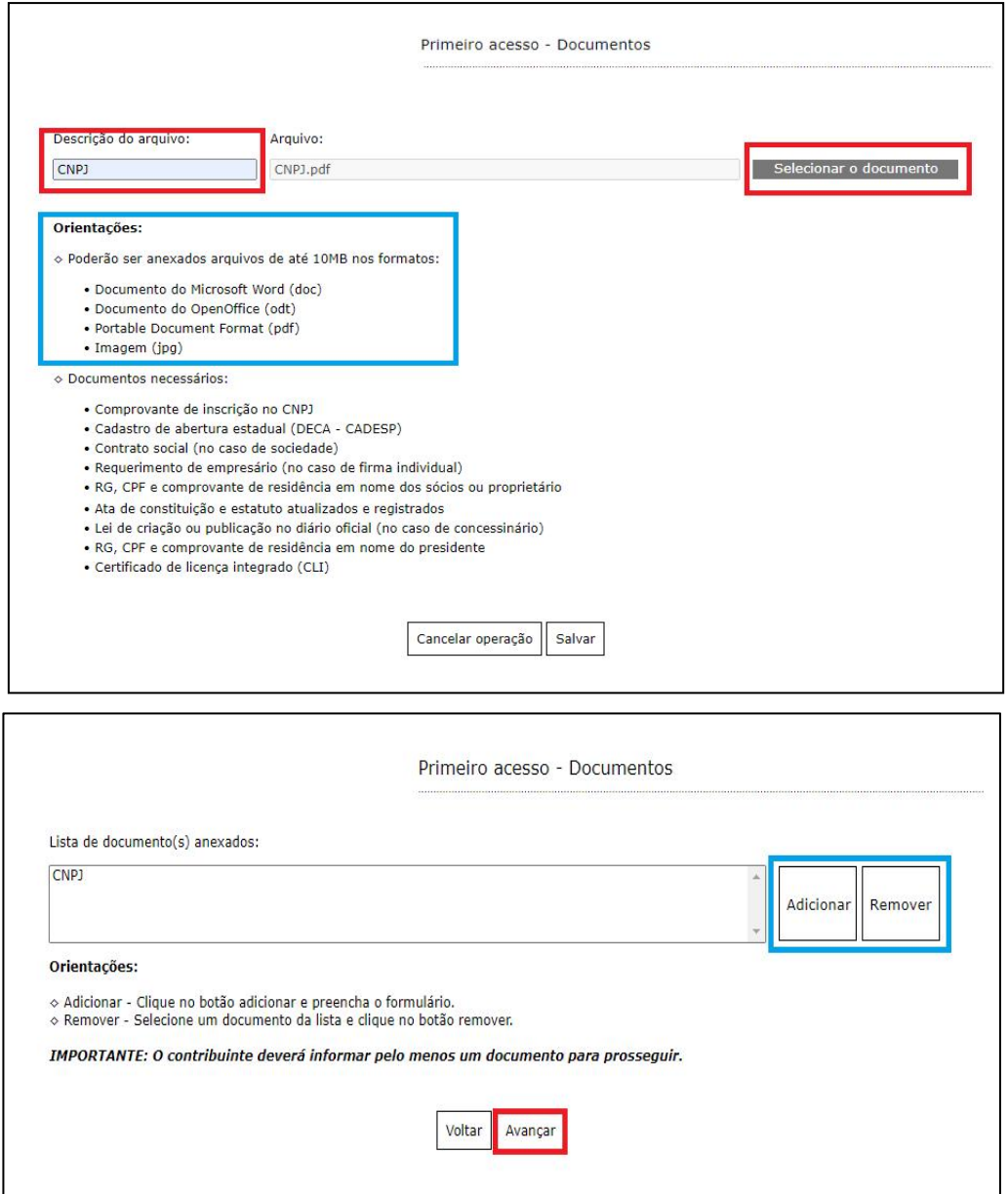

É possível Remover o documento selecionando-o na lista e clicando na respectiva ação.

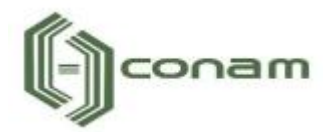

## <span id="page-21-0"></span>**15. INFORMAÇÕES DECLARADAS**

Em Informações Declaradas é possível visualizar o preenchimento dos dados requeridos e os documentos anexados.

Recomenda-se a conferência das informações antes de finalizar o processo de PRIMEIRO ACESSO.

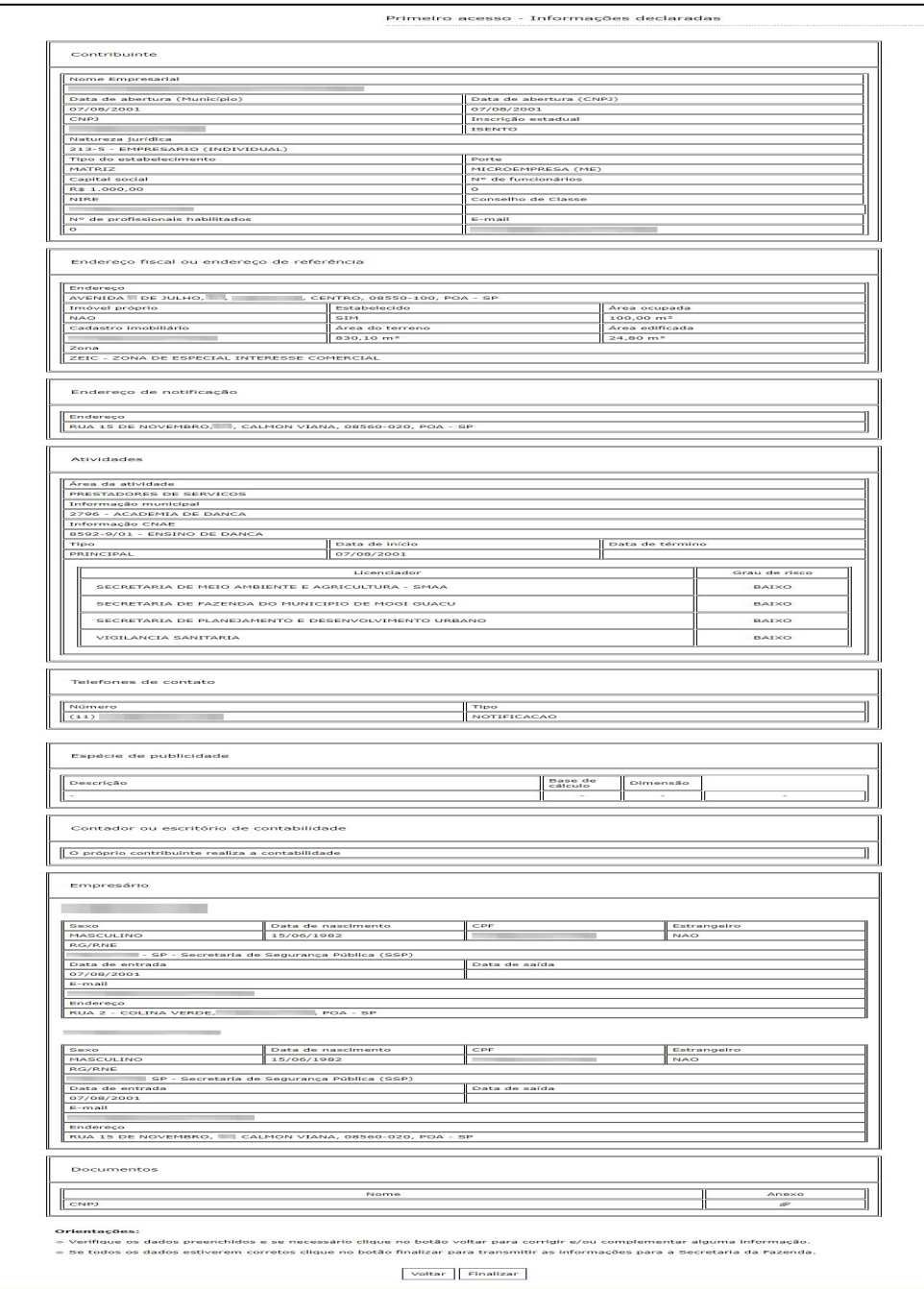

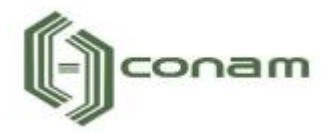

## <span id="page-22-0"></span>**16. FINALIZAÇÃO DA DECLARAÇÃO**

Se todos os dados estiverem corretos, clique em "Finalizar" para enviar as informações.

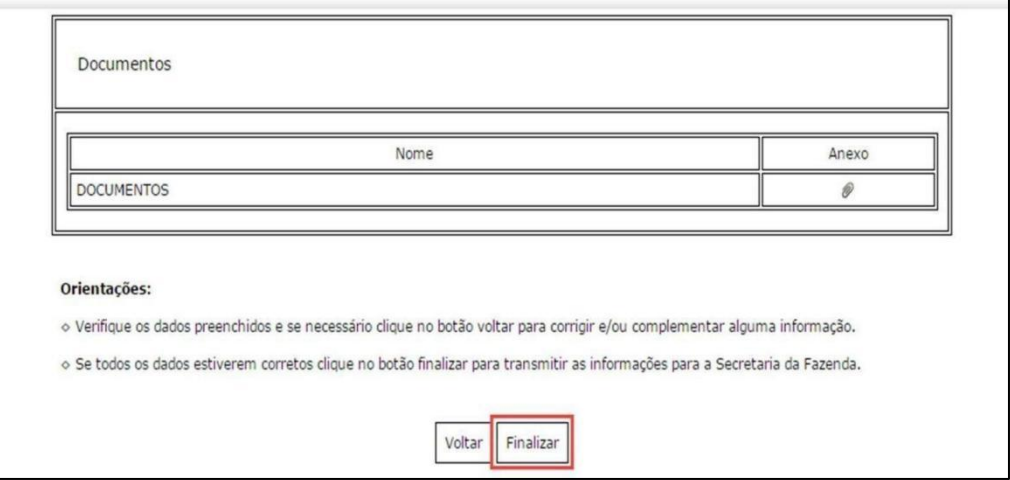

Logo em seguida, exibirá uma mensagem que o PRIMEIRO ACESSO foi realizado com sucesso.

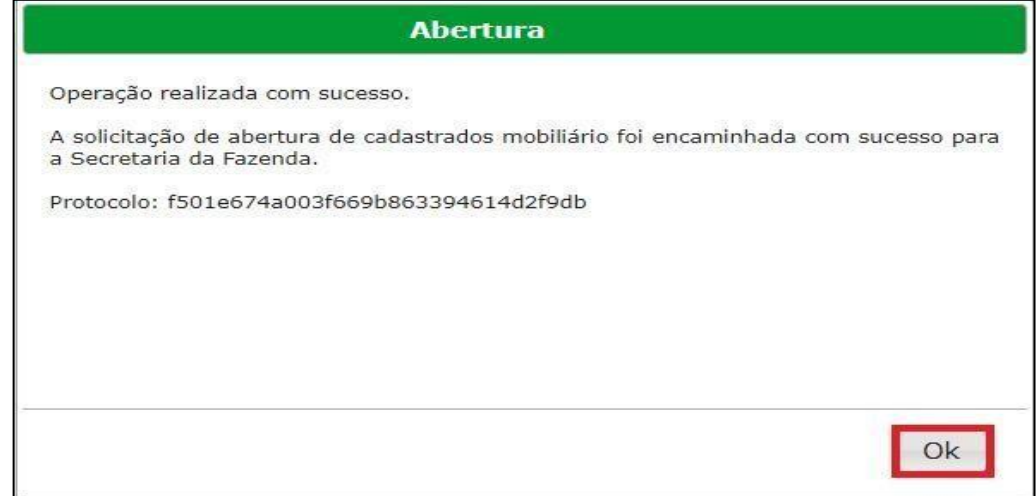

## <span id="page-22-1"></span>**17. OBSERVAÇÕES FINAIS**

Caso tenha alguma crítica ou sugestão para melhorar nosso guia básico de instruções para o contribuinte, estaremos sempre dispostos a aperfeiçoar nossos serviços a fim de fortalecer nosso elo e comprometimento com nossos clientes.